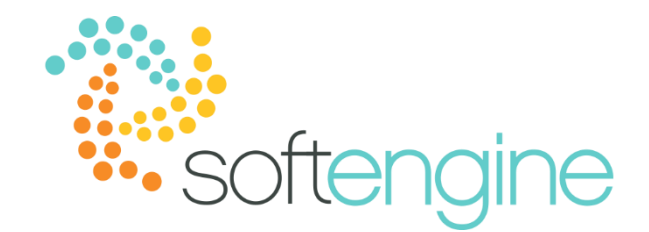

# **15 Minute Tip Talk – April 26, 2018 Physical Inventory & Cycle Counts Processes**

### **Background**

Physical inventory and inventory counting are crucial to any company that manages inventory. Much the work lies not only in the actual count itself, but also in the preparation, audit, and analysis of the inventory counting process. Starting patch level 9 of version 9.0, SAP Business One has enhanced the inventory counting solution to meet a wider range of needs. You can set up inventory cycles with recommendations for periodic counts.

### **Cycle Counting Process Overview**

Cycle counting is the process of stock taking based on a schedule, so that all items are counted at lease once a year. Primary focus is usually given to items that move frequently, with less attention to items that move less frequently. An overview of the steps is as follows:

- 1. Set up counting cycle
- 2. Freeze items for counting
- 3. Print count sheet \*
- 4. Use inventory counting document for physical count \*
- 5. Post any quantity differences

*\* Processes will differ when using Softengine's WMS*

### **Cycle Count Setup**

You can set count cycles for different intervals. The setup can be found in Administration > Setup > Inventory > Inventory Cycles.

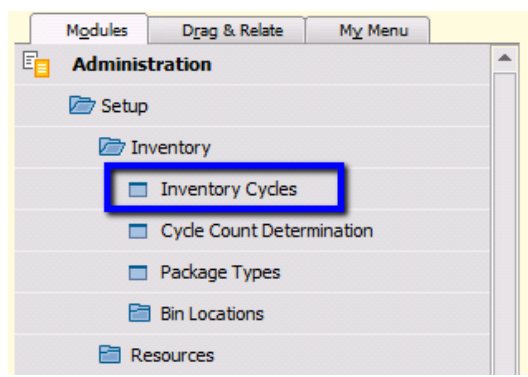

After setting the recurrence (such as daily, weekly, monthly, annually), you can define the details.

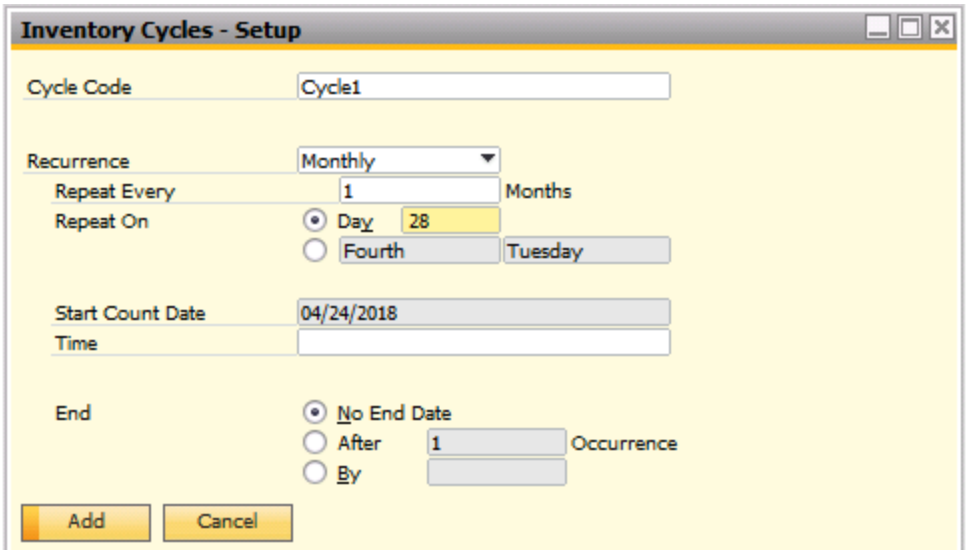

### **Cycle Count Determination**

After setting the inventory cycles, you can set up the cycle count determination to obtain recommendations for items to be counted. You can find this in Administration > Setup > Inventory > Cycle Count Determination. You may define your inventory cycle counts by item group or warehouse sublevel (if you are using bin location management).

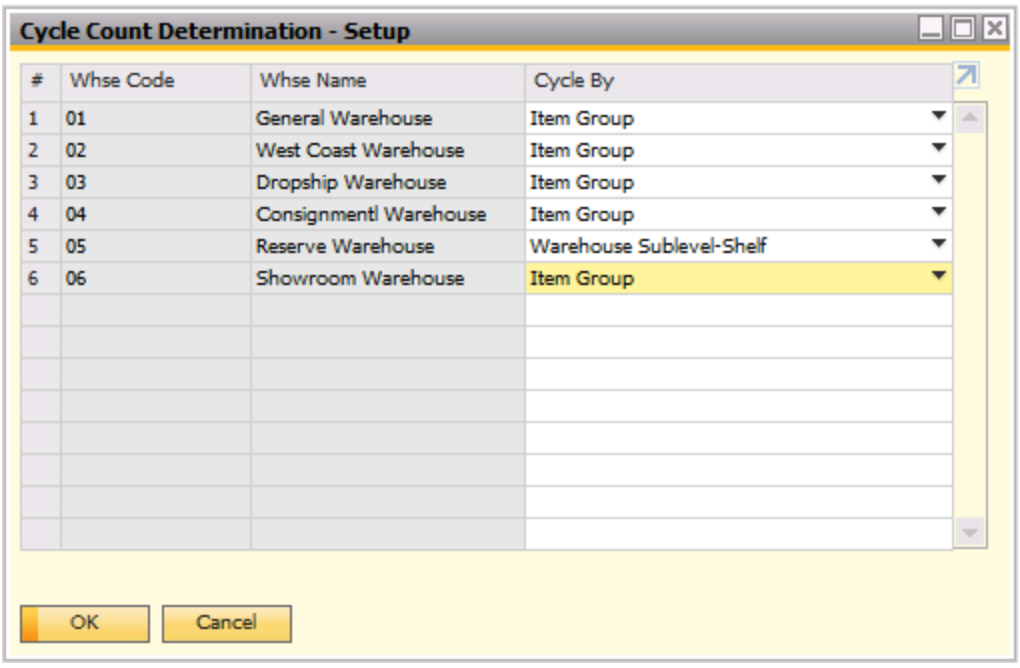

Double clicking on the row number will allow you to set the inventory cycle for each item group or warehouse sublevel in the selected warehouse. There are also options to set alerts for specified users for the item groups or warehouse sublevels that need counting.

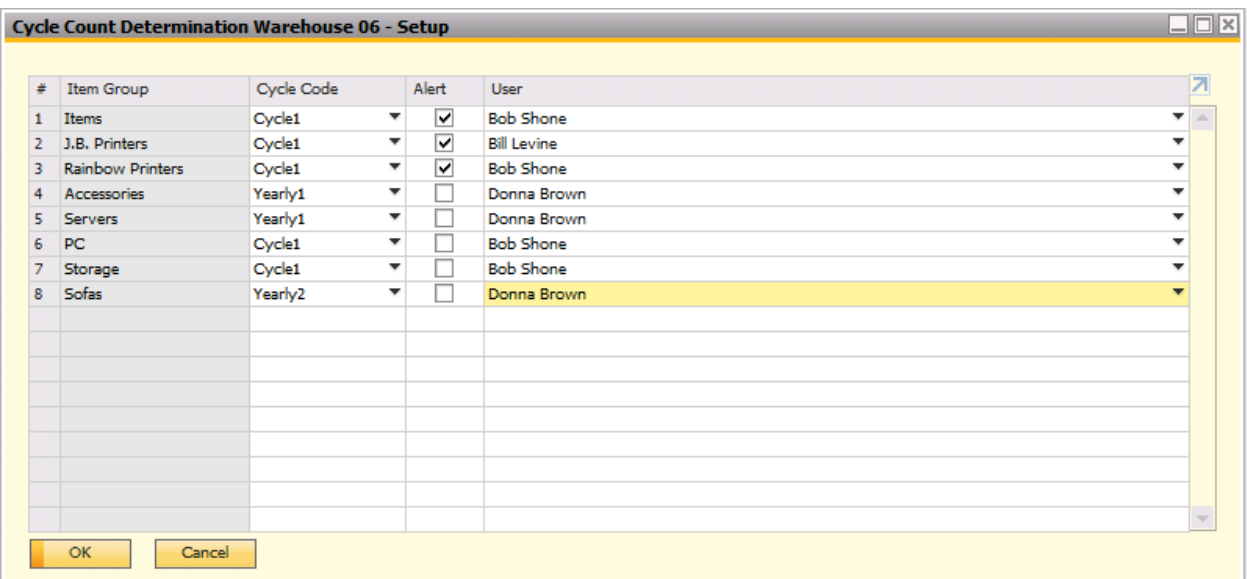

# **Receiving Alerts**

The designated user will receive an alert with cycle count recommendations.

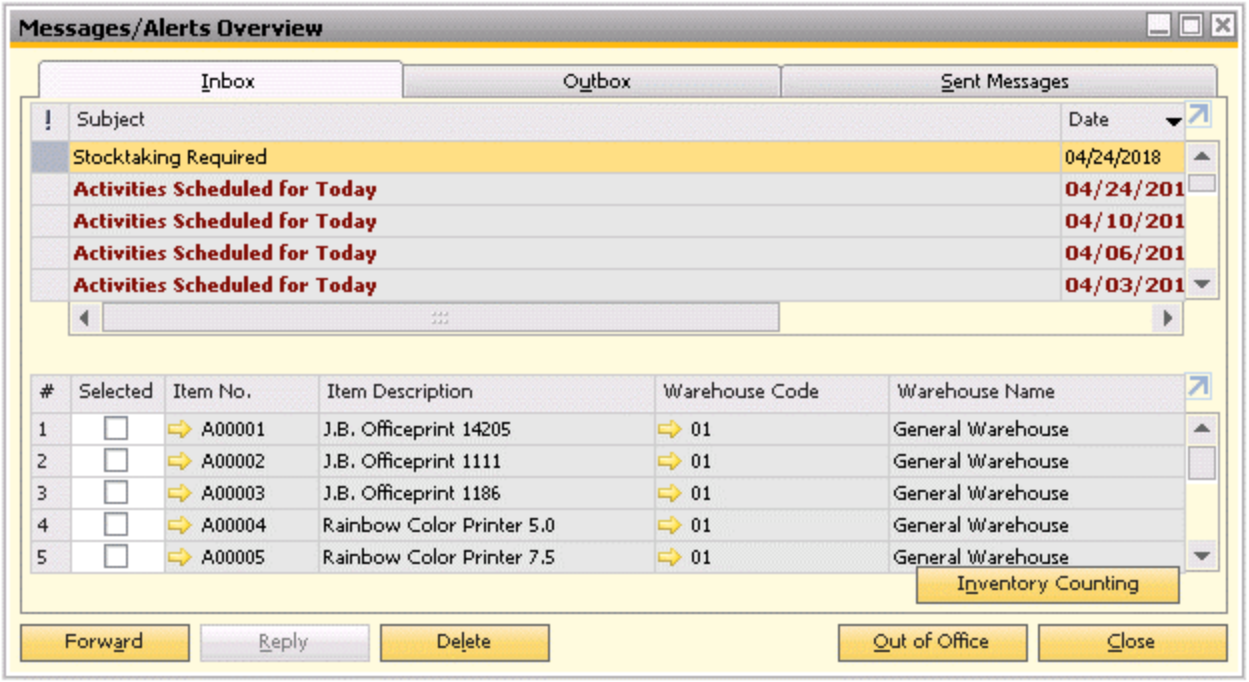

The user can select the items to be counted and then open an inventory counting document from the alert by pressing the Inventory Counting button:

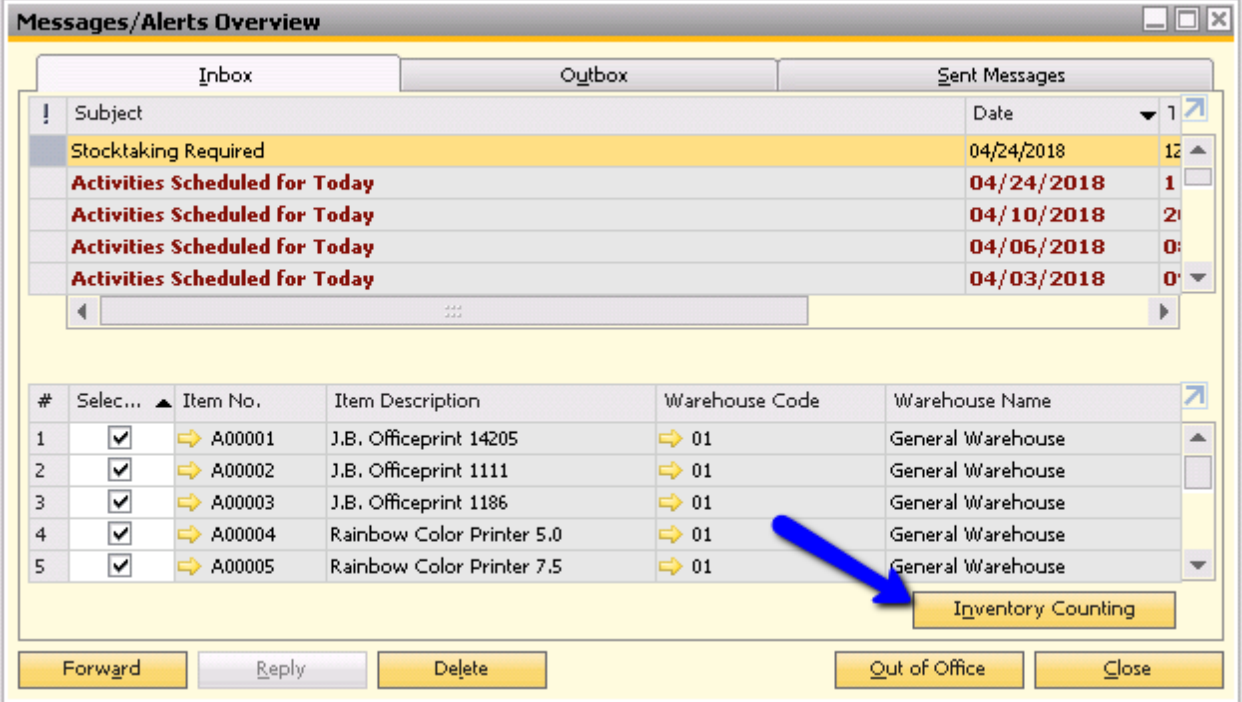

Alternatively, you can also access the inventory counting document by going to Inventory > Inventory Transactions > Inventory Counting Transactions > Inventory Counting.

## **Inventory Counting**

The inventory counting document centralizes the recording management of the stock taking. In the inventory count document, you can:

- Freeze the items you plan to count so that no inventory movements can take place during the count
- Set the count to be done by one or multiple stock takers
- Assign the count to teams or individual users or employees
- Print a count sheet for the stock takers to fill out
- Use the document to record the results of stock taking

### **Mutliple Counters**

You have the option of assigning either single or multiple counters to inventory an area. When choosing multiple individual counters, team counters, or a mix of team and individual counters.

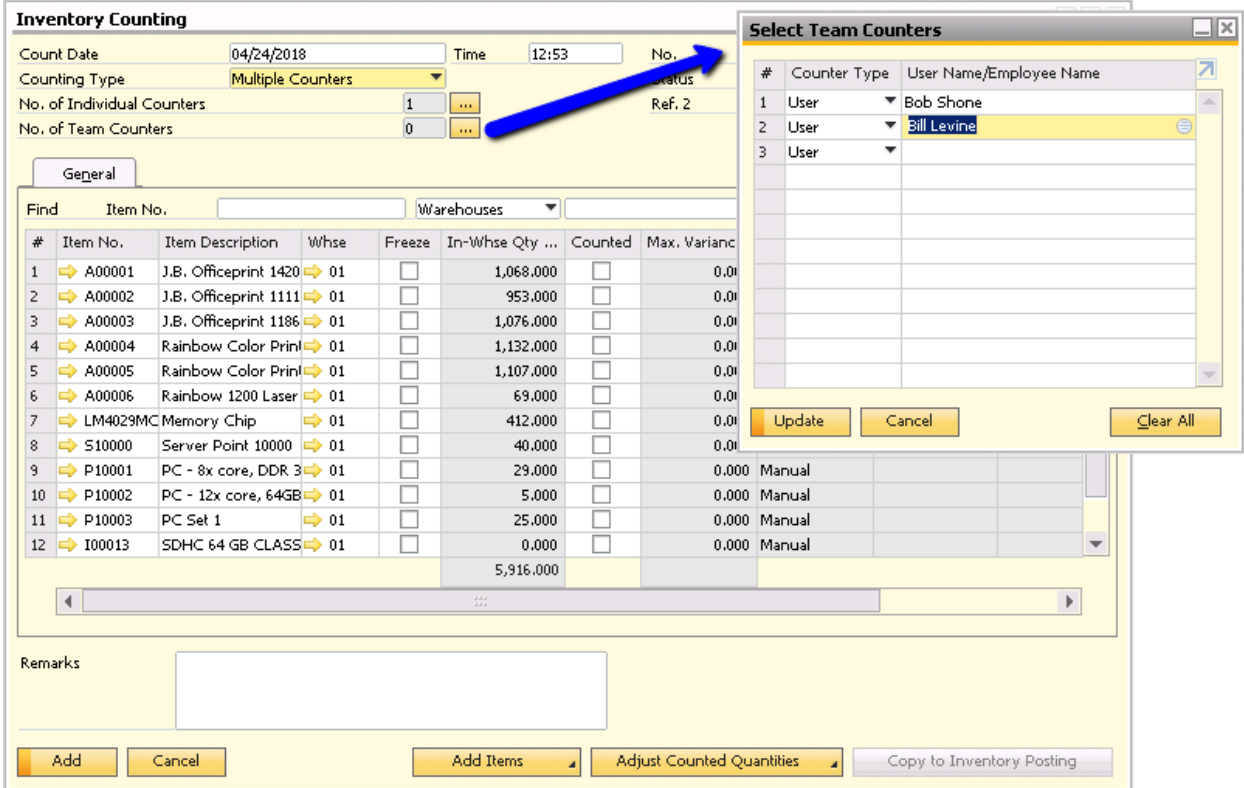

Caution: Be careful when choosing the counting type for individual or multiple counters. If you change this setting after entering your results, you may affect the data already entered. For example, if you change from multiple to single and you have already enterd counting results for two individual counters, changing to single counter may delete one counter's results.

### **Comparing Results and Posting Differences**

After stock taking has been completed, the next step is to manage any quantity differences detected during counting. You have two options to handle discrepancies

*1. Adjust Counted Quantities*

If you suspect inaccurate stock taking, you can set the item as not counted and do a recount. You may also adjust the counted quantities to match the system's in-stock quantities.

*2. Copy to Inventory Posting*

If there are discrepancies ebtweenthe results, you can select one of the counts. You can also copy items with no counters' differences into the inventory posting.

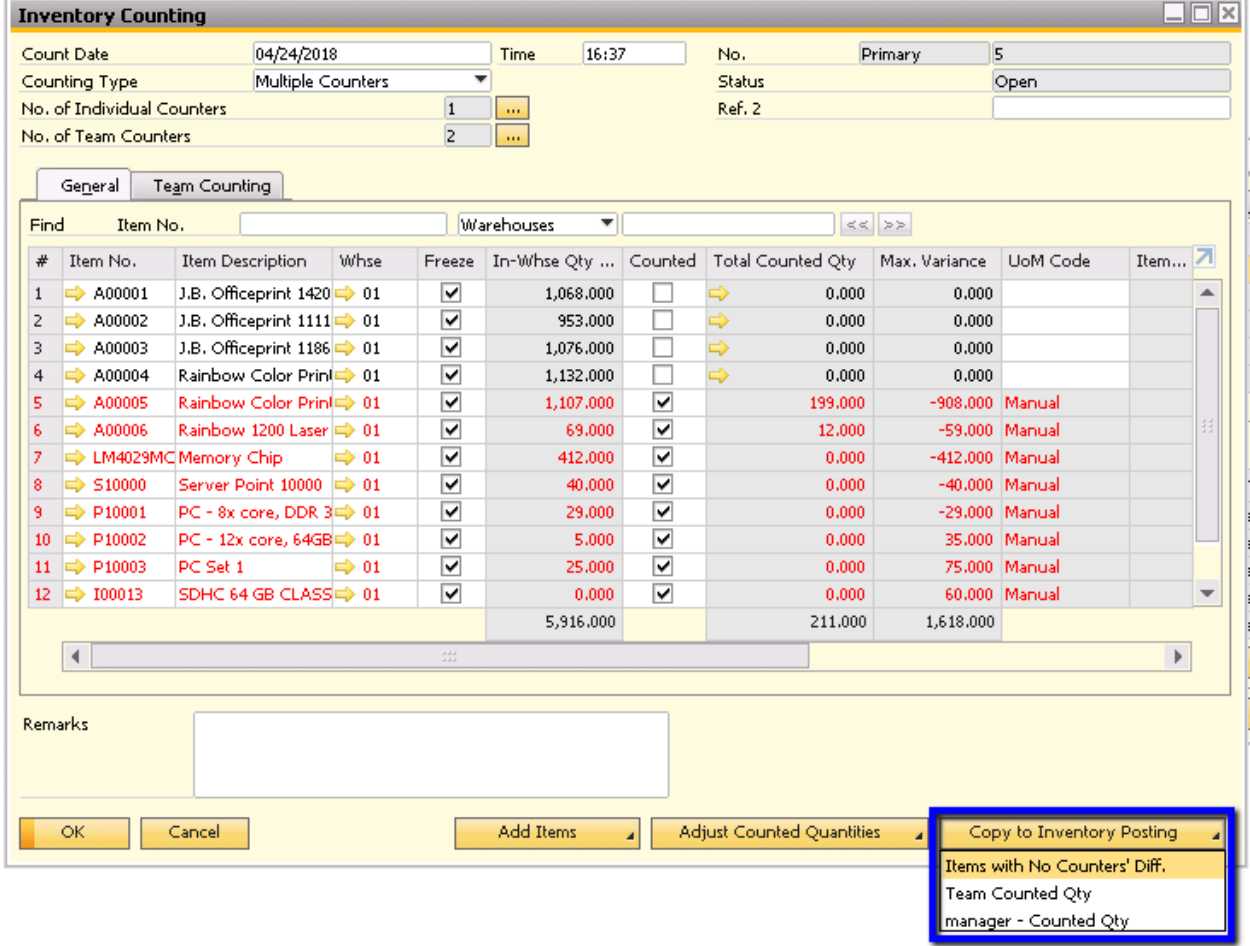

#### **Inventory Posting**

When an inventory counting document is posted to an inventory posting document, the differences between the system in-stock quantity and the accepted stock taking values will be copied over.

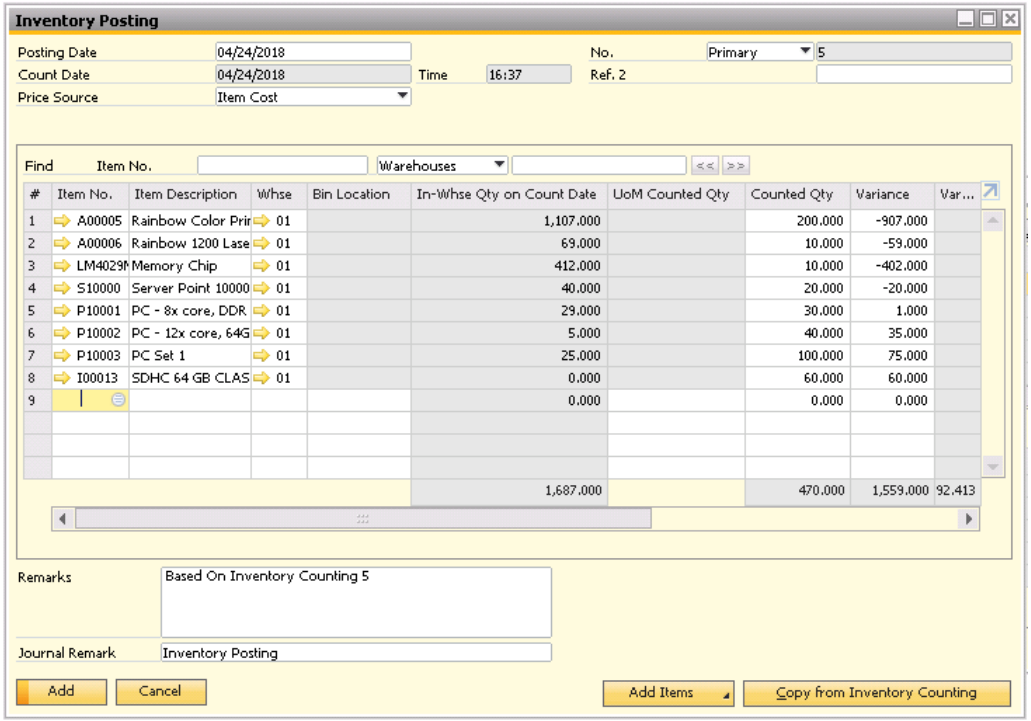

The inventory posting document is the only document that creates both inventory and journal transactions in the inventory counting process:

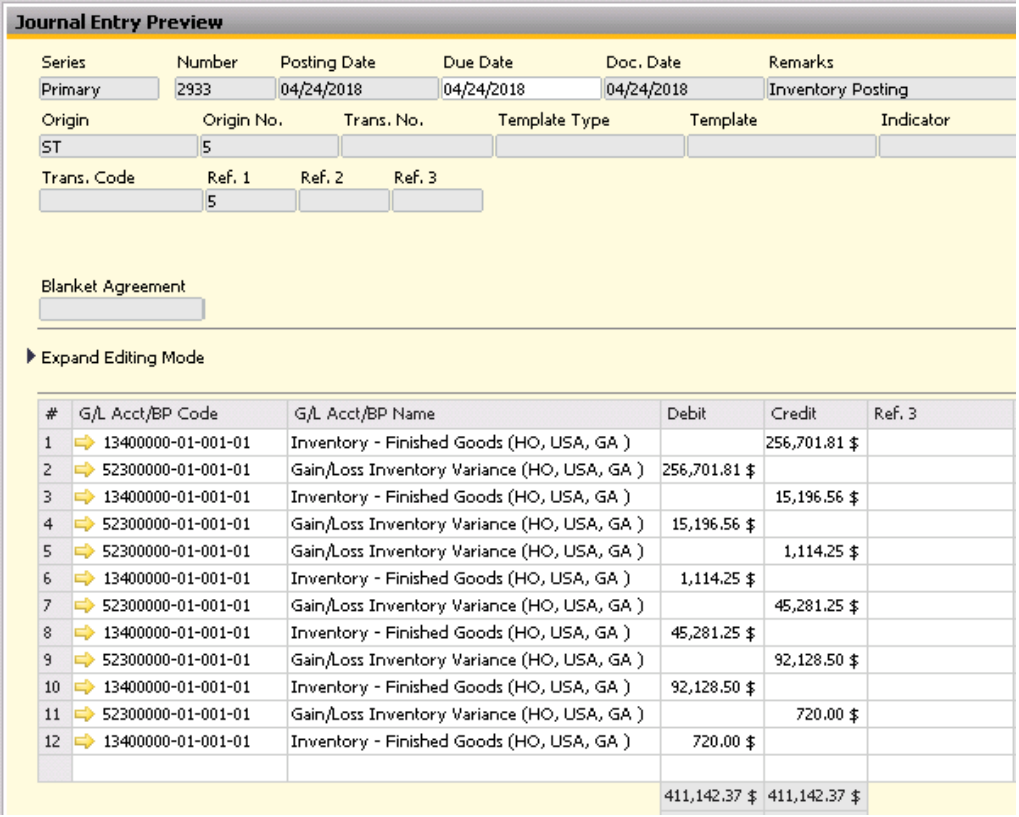